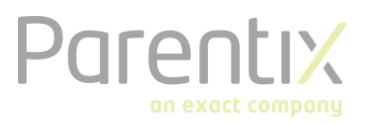

# Installatie Hosted Desktop

In de Hosted Desktop omgeving van Parentix kun je verschillende applicaties benaderen en gebruiken in een remote desktop omgeving. Het grote voordeel hiervan is de beschikbaarheid. Je kunt inloggen en gebruik maken van alle applicaties, toegang hebben tot alle je bestanden, waar ook ter wereld.

Dit document beschrijft hoe je connectie kan maken tot de Hosted Desktop via de oplossing Citrix Receiver en de wijze van inloggen op de Exact private cloud omgeving.

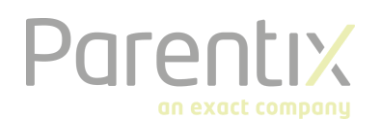

## Installatie

Ga naar de website: [https://www.citrix.com/downloads/workspace-app](https://www.citrix.com/downloads/workspace-app/windows/workspace-app-for-windows-latest.html)/windows/ workspace-app-for-windows-latest.html en download laatste versie van Citrix Receiver. Open het bestand dat u heeft gedownload en klik op 'Install'. Wanneer de installatie voltooid is ziet u een venster met de melding 'Installed Succesfully'.

## Aandachtspunten bij gebruik van een Mac

Indien je gebruik maakt van een Mac computer of een ander mobiel apparaat dan is deze paragraaf voor je van belang. Is dit niet het geval dan kun je deze paragraaf overslaan. Exact gebruikt zogenoemde 'Go Daddy SSL-certificaten'. Hiervoor moeten de zogenoemde Root certificaten handmatig geïnstalleerd worden, omdat Macs en mobiele apparaten deze vaak niet automatisch herkennen.

- Ga eerst naar de website:<https://certs.godaddy.com/anonymous/repository.pki>
- Download en installeer van deze site de 3e, 9e en 10e certificaten. Dit zijn:
	- gd\_intermediate.crt
	- gdroot-g2.crt
	- $\omega_{\rm{eff}}$ gdig2.crt

Deze handeling zou afdoende moeten zijn. Als je nog steeds de melding krijgt dat het 'Go Daddy' certificaat niet vertrouwd is, moet je mogelijk in de 'sleutelbos' van de Mac een aanpassing aanbrengen.

Open de 'sleutelbos' en klik op 'Certificaten'. Zoek in de lijst de 'Go Daddy' certificaten, open deze en selecteer bij 'Vertrouwen' om de certificaten altijd te vertrouwen

## Toegang verkrijgen tot de Hosted Desktop

Nadat je de Citrix Receiver geïnstalleerd hebt zoals eerder in dit hoofdstuk is aangegeven, kun je vervolgens hier vervolgens gebruik van maken middels de volgende link: [https://cloud.safespace.nl.](https://cloud.safespace.nl/)

Vul hier je credentials in, zoals je die eerder hebt ontvangen. Je dient hiervoor de inlognaam te gebruiken welke ook bekend staat als UPN (Unique Principal Name) en het formaat kent van een e-mailadres, bijvoorbeeld: [jan.jansen@klantnaam.com.](mailto:jan.jansen@klantnaam.com)

Vervolgens krijg je onderstaand scherm in beeld:

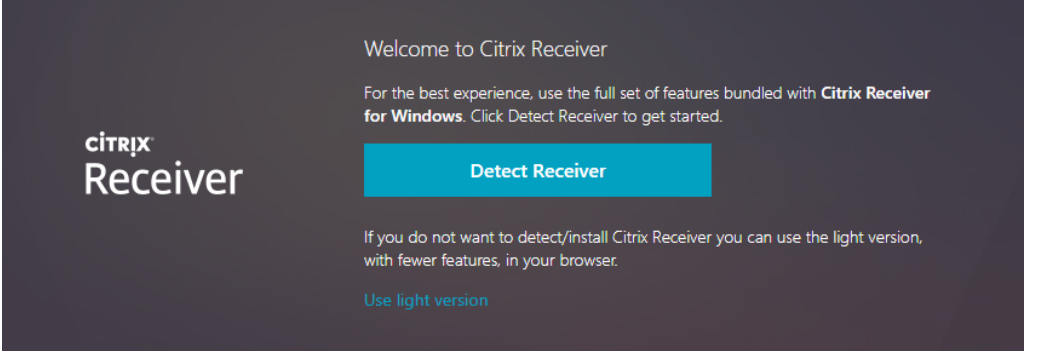

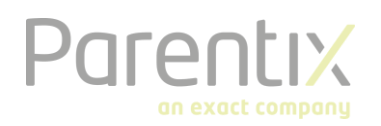

## Instellingen

Omdat de Citrix Receiver al geïnstalleerd is, kun je hier kiezen voor de optie 'Detect Receiver'. Kies hier **niet** voor 'use light version'. Deze versie heeft een bekende limitatie dat je niet kan printen.

Op moment dat je voor deze optie hebt gekozen, verschijnt erboven in je scherm het volgende dialoogvenster:

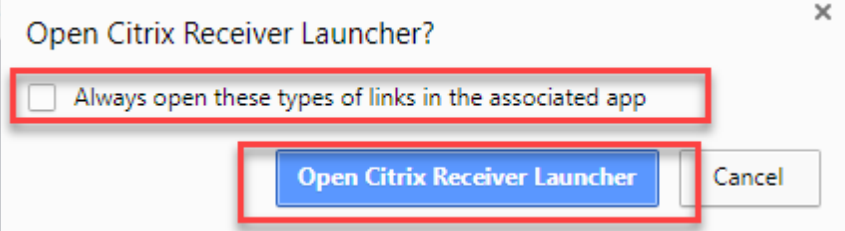

Kies voor de optie '*Always open these types of links in the associated app'* door deze aan te vinken. Klik vervolgens op de optie 'Open Citrix Receiver Launcher'.

Mocht het volgende scherm niet automatisch verschijnen dan kun je kiezen voor de optie 'Already Installed' zoals getoond in de volgende afbeelding.

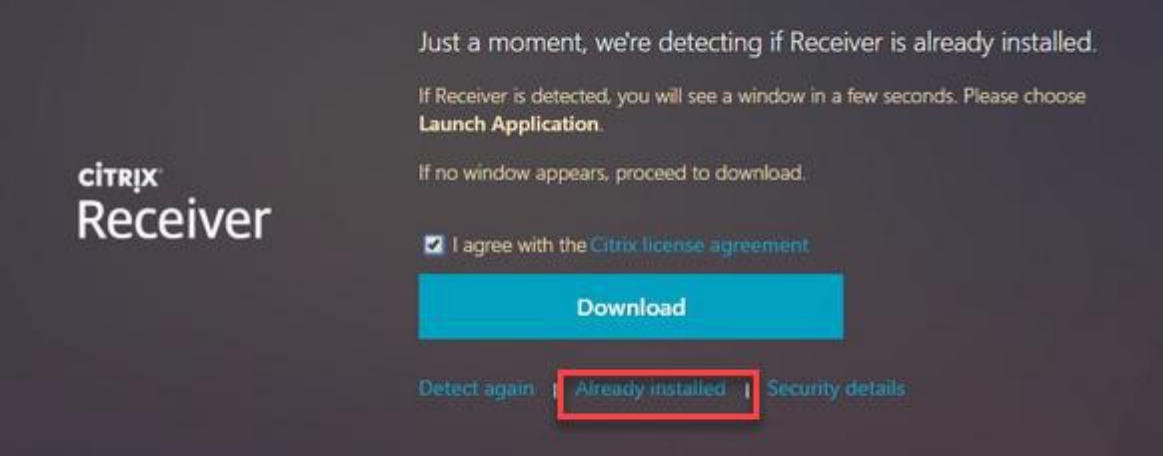

**Vanaf nu kun je gebruik maken van de Hosted Desktop.**